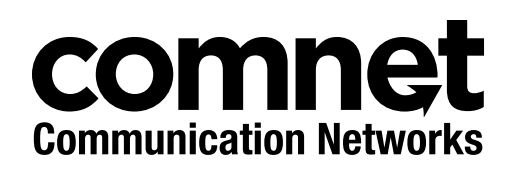

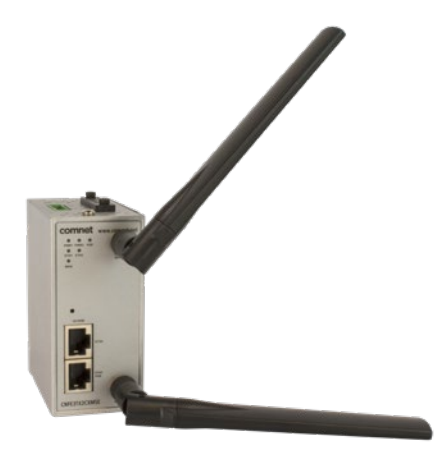

QUICK START GUIDE

# CNFE3TX2CXMS(U,E)

4G LTE Cellular VPN Gateway

### **This guide serves the following ComNet Model Numbers:**

CNFE3TX2CXMSU CNFE3TX2CXMSE

The ComNet CNFE3TX2CXMS(U,E) is an edge Cellular VPN Gateway with 2 10/100TX Ports and 1 SIM Card slot. It supports 802.1X and MAC filter for security control. The Gateway can be configured to operate in 3 modes: Dynamic/Static IP route, PPPoE authentication, and Modem dial up. The units can be powered by an IEEE 802.3af PoE compliant device on port 1 or through the 4-Pin terminal block with dual DC Inputs. The Gateways are DIN Rail mountable and feature a rigid IP-30 housing.

# **Contents**

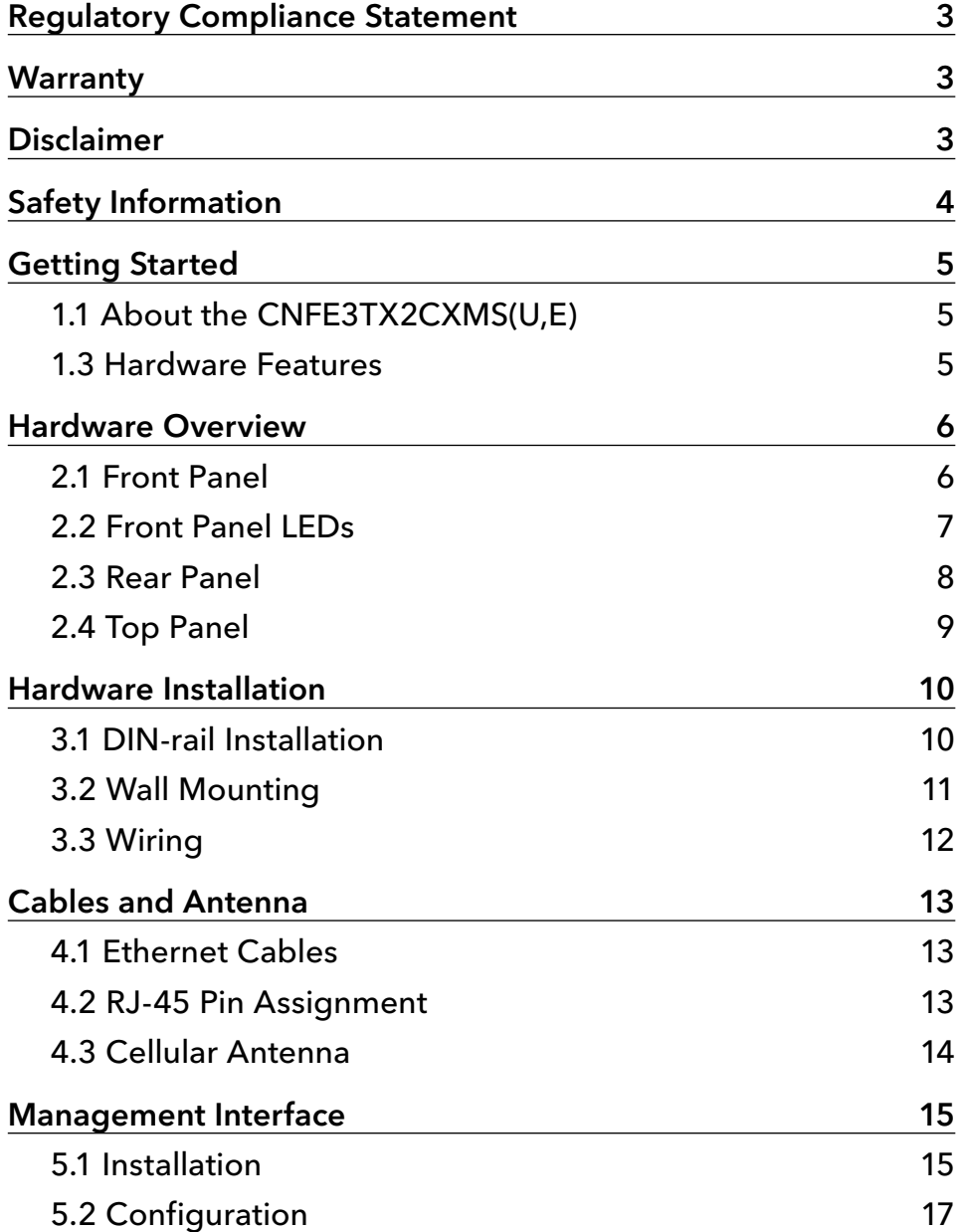

# **Regulatory Compliance Statement**

Product(s) associated with this publication complies/comply with all applicable regulations. Please refer to the Technical Specifications section for more details.

# **Warranty**

ComNet warrants that all ComNet products are free from defects in material and workmanship for a specified warranty period from the invoice date for the life of the installation. ComNet will repair or replace products found by ComNet to be defective within this warranty period, with shipment expenses apportioned by ComNet and the distributor. This warranty does not cover product modifications or repairs done by persons other than ComNet-approved personnel, and this warranty does not apply to ComNet products that are misused, abused, improperly installed, or damaged by accidents.

Please refer to the Technical Specifications section for the actual warranty period(s) of the product(s) associated with this publication.

# **Disclaimer**

Information in this publication is intended to be accurate. ComNet shall not be responsible for its use or infringements on third-parties as a result of its use. There may occasionally be unintentional errors on this publication. ComNet reserves the right to revise the contents of this publication without notice.

# **Safety Information**

- » Only ComNet service personnel can service the equipment. Please contact ComNet Technical Support.
- » The equipment should be installed in locations with controlled access, or other means of security, and controlled by persons of authority. When operating at temperatures above 60 °C, the equipment surfaces will be hot to the touch. Installation in restricted access location is required for this case.

# **Getting Started**

# **1.1 About the CNFE3TX2CXMS(U,E)**

The CNFE3TX2CXMS(U,E) is a reliable 4G LTE Cellular Router with two 10/100Base-T(X) ports where one is for LAN and the other one for WAN. It supports 802.1X and MAC filter for security control and can be operate in three routing modes: Dynamic/Static IP Route, PPPoE Authentication, and Modem Dial-up. In the mode of Modem Dial-up, it supports GPRS/3G/3.5G/ LTE modem via the internal 4G module. You can set up a WLAN environment that fulfills demands of various applications by dialing up cellular modems. In addition, the LAN port of CNFE3TX2CXMS(U,E) is P.D.-enabled which is fully compliant with IEEE802.3af PoE specification. This feature extends the layout up to 100 meters.

## **1.2 Software Features**

- » Secure management by HTTPS
- » Multiple WAN connection types supported: Dynamic/Static IP, PPPoE, Modem/Dial-up
- » IP table to prevent access from unauthorized IP address
- » Supports NAT setting (virtual server, port trigger, DMZ, and UPnP)
- » Versatile modes & event alarm by e-mail
- » Event warning by Syslog, e-mail, SNMP trap, relay output, and beeper

## **1.3 Hardware Features**

- » 2 × 10/100Base-T(X) Ethernet ports for WAN / LAN connection individually.
- » 1 × SIM card slot
- » 4G LTE dial-up modem included
- » 1KV isolation for PoE P.D. port
- » Dual DC inputs
- » Operating temperature: -40 to 60 °C
- » Storage temperature: -40 to 85 °C
- » Operating humidity: 5% to 95%, non-condensing
- » DIN-Rail and Wall-mount enabled
- » Casing: IP-30
- » Dimensions: 45(W) × 80.6(D) × 95(H) mm

# **Hardware Overview**

# **2.1 Front Panel**

#### 2.1.1 Ports and Connectors

The Router is equipped with the following ports and features on the front panel.

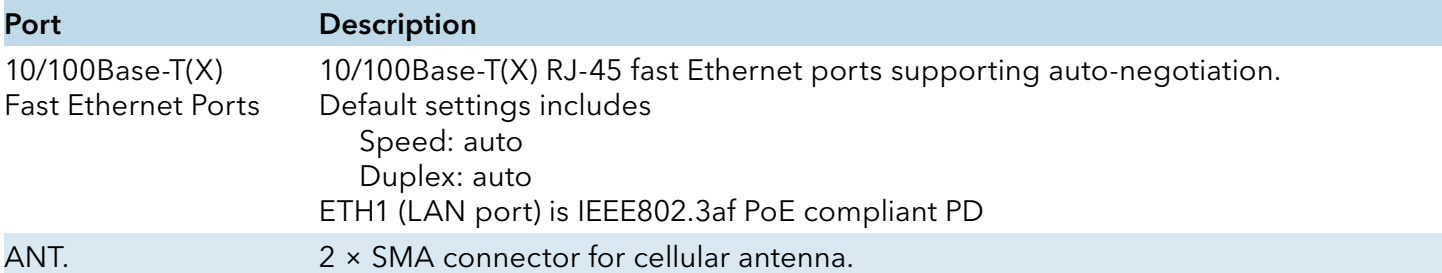

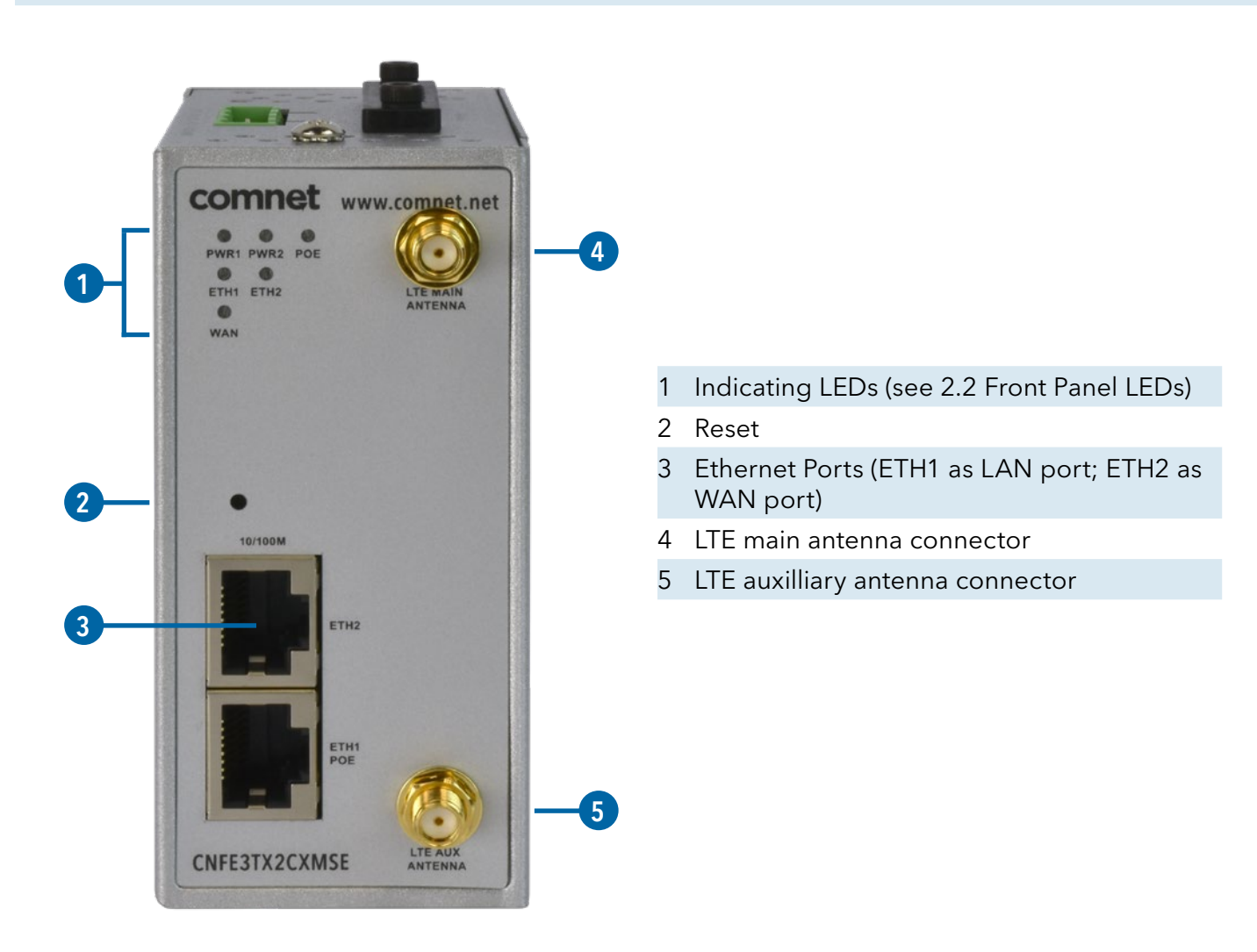

# **2.2 Front Panel LEDs**

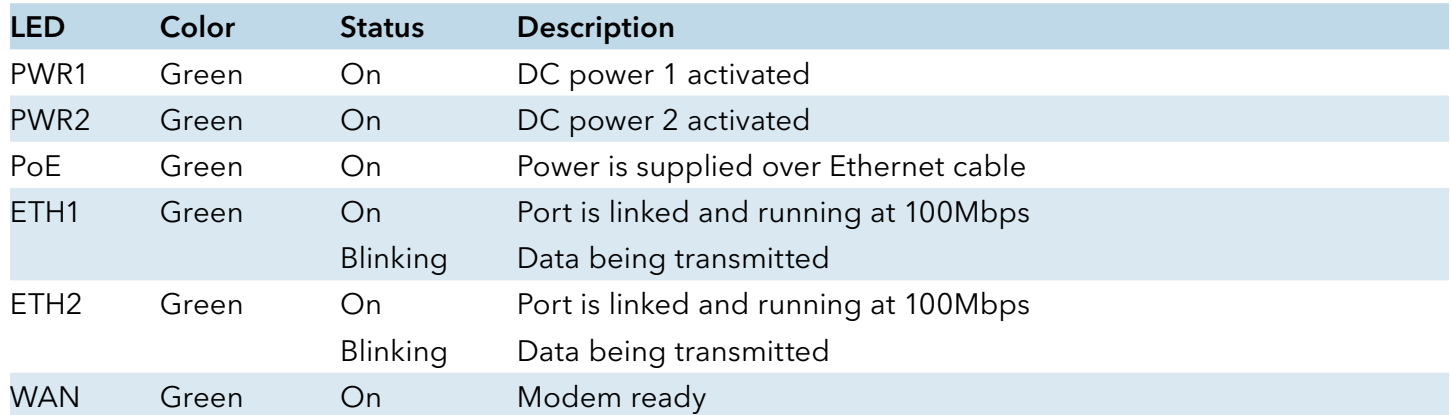

# **2.3 Rear Panel**

On the rear panel of the router sit three sets of screw holes in the middle, used for DIN-rail installation.

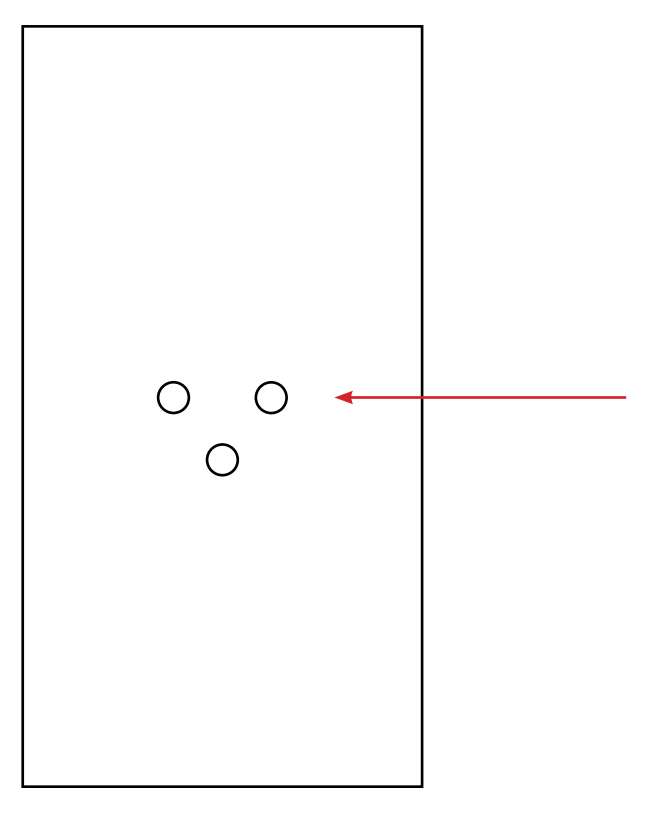

Din-rail screw holes

# **2.4 Top Panel**

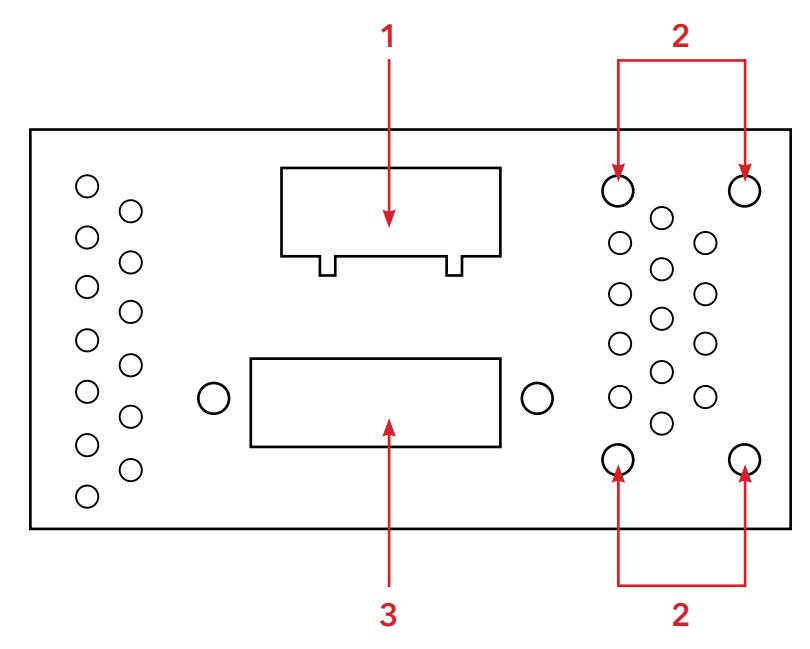

- 1. Terminal block
- 2. Wall-mount screw holes
- 3. SIM card slot

# **Hardware Installation**

# **3.1 DIN-rail Installation**

The router comes with a DIN-rail kit to allow you to fasten the router to a DIN-rail in any environment.

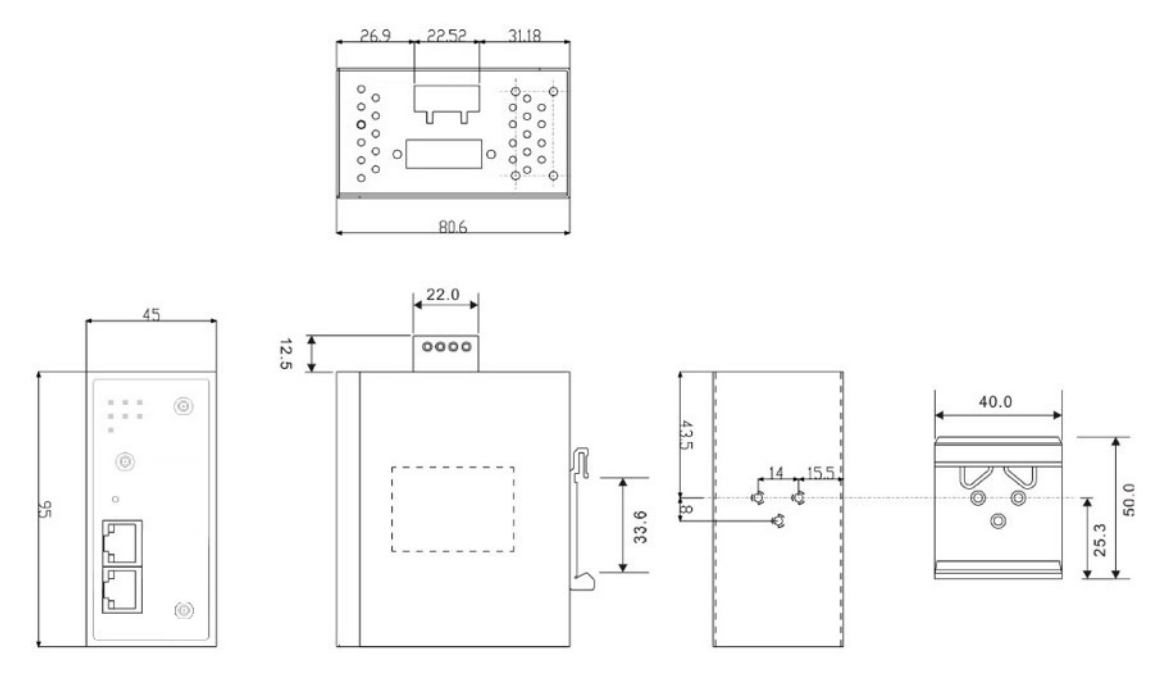

DIN-rail Kit Mechanical Drawing (Measurements in mm)

- Step 1: Slant the router and screw the DIN-rail kit onto the back of the router, right in the middle of the back panel.
- Step 2: Slide the router onto a DIN-rail from the DIN-rail kit and make sure the router clicks into the rail firmly.

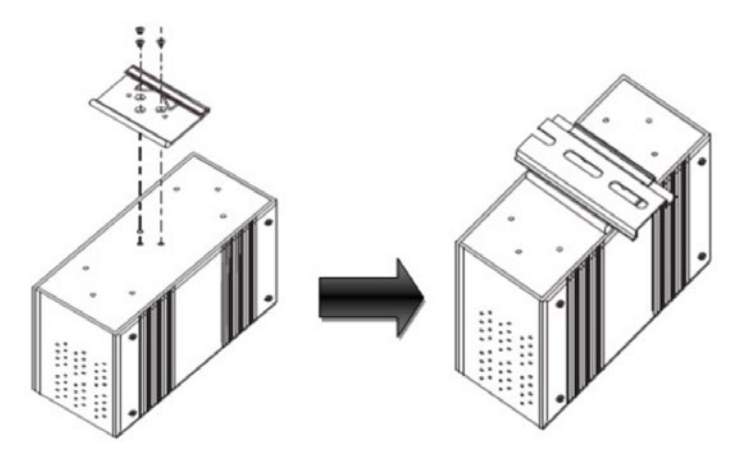

# **3.2 Wall Mounting**

Besides Din-rail, the router can be fixed to the wall via a wall mount panel, which can be found in the package.

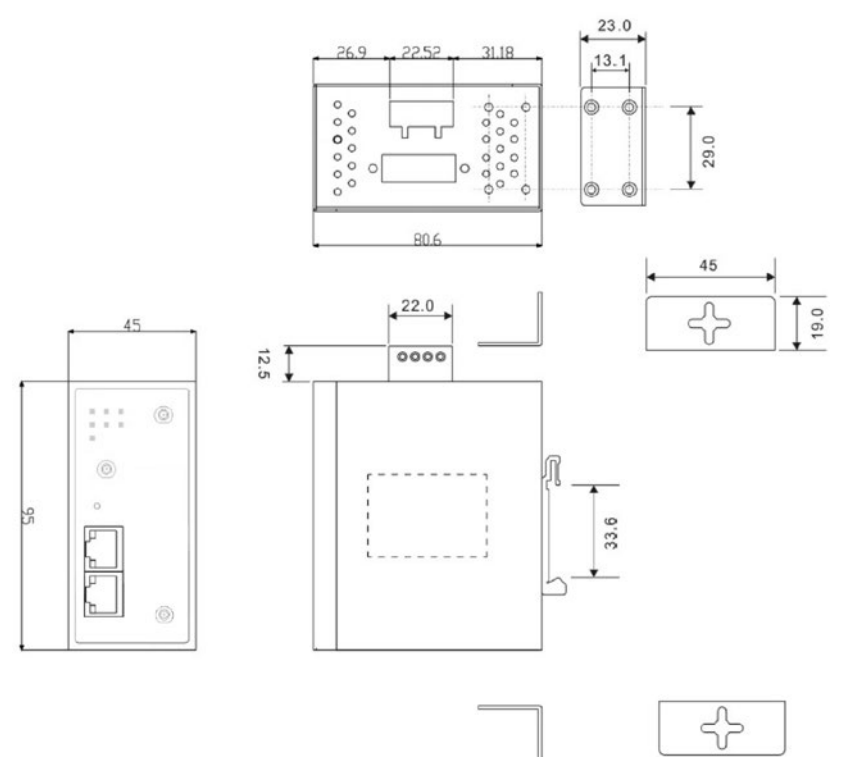

Wall-Mount Kit Drawing (Measurements in mm)

To mount the router onto the wall, follow the steps:

- Step 1: Screw the two pieces of wall-mount kits onto both ends of the rear panel of the router. A total of eight screws are required, as shown below.
- Step 2: Use the router, with wall mount plates attached, as a guide to mark the correct locations of the four screws.
- Step 3: Insert a screw head through the large part of the keyhole-shaped aperture on the plate, and then slide the router downwards. Tighten the screw for added stability.

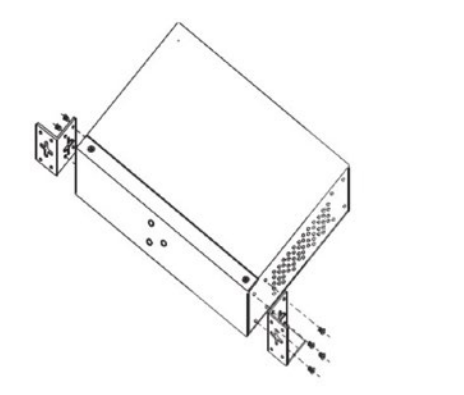

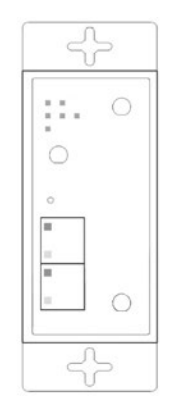

## **3.3 Wiring**

WARNING: Be sure to switch off the power and make sure the area is not hazardous before disconnecting modules or wires. The devices may only be connected to the supply voltage shown on the type plate.

#### 3.3.1 Grounding

Grounding and wire routing help limit the effects of noise due to electromagnetic interference (EMI). Run the ground connection from the ground screw to the grounding surface prior to connecting devices.

#### 3.3.2 Dual Power Inputs

The router has two sets of power inputs, power input 1 and power input 2, on a 4-pin terminal block on the router's top panel. Follow the steps below to wire redundant power inputs.

Step 1: insert the negative/positive DC wires into the V-/V+ terminals, respectively. Step 2: to keep the DC wires from pulling loose, use a small flat-blade screwdriver to tighten the wire-clamp screws on the front of the terminal block connector.

Note: besides power input, the router can also be powered by a PoE PSE such as switch via its PoE-enabled LAN port.

#### **ATTENTION**

- 1. Be sure to disconnect the power cord before installing and/or wiring your routers.
- 2. Calculate the maximum possible current in each power wire and common wire. Observe all electrical codes dictating the maximum current allowable for each wire size.
- 3. If the current goes above the maximum ratings, the wiring could overheat, causing serious damage to your equipment.
- 4. Use separate paths to route wiring for power and devices. If power wiring and device wiring paths must cross, make sure the wires are perpendicular at the intersection point.
- 5. Do not run signal or communications wiring and power wiring through the same wire conduit. To avoid interference, wires with different signal characteristics should be routed separately.
- 6. You can use the type of signal transmitted through a wire to determine which wires should be kept separate. The rule of thumb is that wiring sharing similar electrical characteristics can be bundled together
- 7. You should separate input wiring from output wiring
- 8. It is advised to label the wiring to all devices in the system

# **Cables and Antenna**

## **4.1 Ethernet Cables**

The device has two 10/100Base-T(X) Ethernet ports. According to the link type, the AP uses CAT 3, 4, 5, 5e, 6 UTP cables to connect to any other network device (PCs, servers, switches, routers, or hubs). Please refer to the following table for cable specifications.

Cable Types and Specifications

![](_page_12_Picture_110.jpeg)

## **4.2 RJ-45 Pin Assignment**

With 10/100Base-T(X) cables, pins 1 and 2 are used for transmitting data, and pins 3 and 6 are used for receiving data.

![](_page_12_Picture_111.jpeg)

10/100 Base-T(X) RJ-45 Pin Assignments :

The router also supports auto MDI/MDI-X operation. You can use a straight-through cable to connect PC and router. The following table below shows the 10/100BASE-T(X) MDI and MDI-X port pin outs.

![](_page_13_Picture_82.jpeg)

MDI/MDI-X pins assignment

Note: "+" and "-" signs represent the polarity of the wires that make up each wire pair.

## **4.3 Cellular Antenna**

The router provides two SMA connectors for cellular antennas. External RF cables and antennas can also be used with the connector.

![](_page_13_Picture_7.jpeg)

# **Management Interface**

## **5.1 Installation**

Before installing the router, you need to be able to access the router via a computer equipped with an Ethernet port.

Follow the steps below to install and connect the Router to PCs:

- Step 1: Select power source. The router can be powered by +12~48V DC power input, or via a PoE (Power over Ethernet) PSE Ethernet switch.
- Step 2: Connect a computer to the router. Use either a straight-through Ethernet cable or crossover cable to connect the ETH1 port of the router to a computer. Once the LED of the LAN port lights up, which indicates the connection is established, the computer will initiate a DHCP request to retrieve an IP address from the AP router.
- Step 3: Configure the router on a web-based management utility. Open a web browser on your computer and type http://192.168.10.1 (default router IP of the router) in the address box to access the webpage. A login window will pop up where you can enter the default login name admin and password admin. For security reasons, we strongly recommend you to change the password. Click on System Tools > Login Setting after logging in to change the password.

![](_page_14_Picture_83.jpeg)

After you log in successfully, a Web interface will appear, as shown below. On the left hand side of the interface is a list of functions where you can configure the settings. The details of the configurations will be shown on the right screen.

![](_page_15_Picture_2.jpeg)

# **5.2 Configuration**

On top of the Home screen shows information about the firmware version, uptime, and WAN IP address.

![](_page_16_Picture_4.jpeg)

![](_page_16_Picture_54.jpeg)

### 5.2.1 Basic Setting

This section will guide you through the general settings for the router.

#### **WAN**

This page allows you to configure WAN settings. Different WAN connection types will have different settings.

### WAN Connection Type as Dynamic/Static IP:

![](_page_17_Picture_118.jpeg)

![](_page_17_Picture_119.jpeg)

# WAN Connection Type as PPPoE:

![](_page_18_Picture_83.jpeg)

![](_page_18_Picture_84.jpeg)

![](_page_18_Picture_85.jpeg)

# WAN Connection Type as Modem/3G/4G

![](_page_19_Picture_46.jpeg)

![](_page_19_Picture_47.jpeg)

## QUICK START GUIDE **CONFESTATION** CONFESTATIONS CONFESTATIONS CONFESTIVE CONFESTIVE CONFESTIVE CONFESTIVE CONFESTIVE CONFESTIVE CONFESTIVE CONFESTIVE CONFESTIVE CONFESTIVE CONFESTIVE CONFESTIVE CONFESTIVE CONFESTIVE CONFEST

![](_page_20_Picture_85.jpeg)

#### LAN

This page allows you to configure the IP settings of the LAN for the router. The LAN IP address is private to your internal network and is not visible to Internet.

![](_page_20_Picture_86.jpeg)

![](_page_20_Picture_87.jpeg)

#### **DHCP**

DHCP is a network protocol designed to allow devices connected to a network to communicate with each other using an IP address. The connection works in a client-server model, in which DHCP clients request an IP address from a DHCP server. The router comes with a built-in DHCP (Dynamic Host Control Protocol) server which assigns an IP address to a computer (DHCP client) on the LAN automatically. The router can also serve as a relay agent which will forward DHCP requests from DHCP clients to a DHCP server on the Internet.

The IP allocation provides one-to-one mapping of MAC address to IP address. When a computer with a MAC address requesting an IP address from the router, it will be assigned with the IP address according to the mapping. You can choose one from the client list and add it to the mapping list.

#### DHCP Server

![](_page_21_Picture_84.jpeg)

![](_page_21_Picture_85.jpeg)

![](_page_22_Picture_87.jpeg)

Static DHCP Client List The list shows the one-to-one relationship of the MAC address and IP address.

#### DHCP Client List

This page will show the DHCP client information including the host name, MAC address, IP address, and the expiration date of the address.

![](_page_22_Picture_88.jpeg)

#### DDNS

DDNS (Dynamic Domain Name System) allows you to configure a domain name for your IP address which is dynamically assigned by your ISP. Therefore, you can use a static domain name that always points to the current dynamic IP address.

![](_page_22_Picture_89.jpeg)

![](_page_22_Picture_90.jpeg)

#### Date & Time

In this page, you can set the date & time of the device. A correct date and time will help the system log events. You can set up a NTP (Network Time Protocol) client to synchronize date & time with a NTP server on the Internet.

![](_page_23_Picture_56.jpeg)

Time Zone Select the time zone you are located in

Local Date Set a local date manually Local Time Set a local time manually

Synchronize Specify the scheduled time for synchronization

#### MAC Filter

This page allows you to set up MAC filters to allow or deny wireless clients to connect to the router. You can manually add a MAC address or select a MAC address from the Associated Clients list currently associated with the router.

![](_page_24_Picture_51.jpeg)

![](_page_24_Picture_52.jpeg)

### NAT Setting

#### Virtual Server

This page allows you to set up virtual server setting. A virtual server allows Internet users to access services on your LAN. This is a useful function if you host services online such as FTP, Web or game servers. A public port must be defined for the virtual server on your router in order to redirect traffic to an internal LAN IP address and LAN port. Any PC used as a virtual server must have a static or reserved IP address.

![](_page_25_Picture_80.jpeg)

![](_page_25_Picture_81.jpeg)

#### DMZ

DMZ (Demilitarized Zone) allows a computer to be exposed to the Internet without passing through the security settings and therefore is unsecured. This feature is useful for special purposes such as gaming.

To use this function, you need to set an internal computer as the DMZ host by entering its IP address. Adding a client to the DMZ may expose your local network to a variety of security risks, so use this function carefully.

![](_page_26_Picture_53.jpeg)

![](_page_26_Picture_54.jpeg)

#### UPnP

The UPnP (Universal Plug and Play) feature allows Internet devices to access local host resources or devices as needed. UPnP-enabled devices can be automatically discovered by the UPnP service application on the LAN.

![](_page_27_Picture_73.jpeg)

### Firewall Setting

#### IP Filter

IP filters enable you to control the forwarding of incoming and outgoing data between your LAN and the Internet and within your LAN. This control is implemented via IP filter rules which are defined to block attempts by certain computers on your LAN to access certain types of data or Internet locations. You can also block incoming access to computers on your LAN.

![](_page_28_Picture_68.jpeg)

![](_page_28_Picture_69.jpeg)

#### MAC Filter

This page enables you to deny or allow LAN computers to access the Internet based on their MAC addresses.

![](_page_29_Picture_57.jpeg)

![](_page_29_Picture_58.jpeg)

#### Custom Rules

Custom firewall rules provide more granular access control beyond LAN isolation. You can define a set of firewall rules that is evaluated for every request sent by a wireless user associated to that SSID. Firewall rules are evaluated from top to bottom. The first rule that matches is applied, and subsequent rules are not evaluated. If no rules match, the default rule (allow all traffic) is applied.

![](_page_30_Picture_87.jpeg)

#### VPN Setting

#### OpenVPN

A VPN is a method of linking two locations as if they are on a local private network to facilitate data transmission and ensure data security. The links between the locations are known as tunnels. VPN can achieve confidentiality, authentication, and integrity of data by utilizing encapsulation protocols, encryption algorithms, and hashing algorithms.

Open VPN enables you to easily set up a virtual private network over an encrypted connection. It is a full-function SSL VPN solution which accommodates a wide range of configurations including remote access, site-to-site VPNs, WiFi security, and enterprise-level remote access with load balancing, failover, and fine-grained access control features.

To set up your router as an Open VPN server, you need to install OpenVPN client software for your Windows-based PC. You can download it from http://openvpn.net/download.html#stablel. The software version must match the current version of Openvpn used by the router which is version 2.0.9.

When you enable Open VPN Client, you need two routers to create site-to-site VPN connections. The server IP and client IP address should be within the same network domain.

![](_page_31_Picture_79.jpeg)

![](_page_31_Picture_80.jpeg)

### Routing Protocol

#### Routing Setting

This page shows the information of the routing table. You can configure static and dynamic routing settings in this page.

#### Static Routing

When RIPv1 & v2 is Disabled, the router will operate in static routing mode, which means routers forward packets using either route information from route table entries that you manually configure or the route information that is calculated using dynamic routing algorithms.

![](_page_32_Picture_65.jpeg)

Dynamic routing lets routing tables in routers change as the routes change. If the best path to a destination cannot be used, dynamic routing protocols change routing tables when necessary to keep your network traffic moving. Dynamic routing protocols include RIP, OSPF, and BGP; however, the device only supports RIP (Routing Information Protocol).

Do not choose Disable in the RIPv1 & v2 list if you want to enable Dynamic Routing. After clicking Apply, more information will be displayed in Current Routing Table.

# QUICK START GUIDE **CONFESTATION** CONFESTATIONS CONFESTATIONS CONFESTIVE CONFESTIVE CONFESTIVE CONFESTIVE CONFESTIVE CONFESTIVE CONFESTIVE CONFESTIVE CONFESTIVE CONFESTIVE CONFESTIVE CONFESTIVE CONFESTIVE CONFESTIVE CONFEST

![](_page_33_Picture_52.jpeg)

![](_page_33_Picture_53.jpeg)

### 5.2.3 System Tools

### Login Setting

You can change login name and password in page. The default login name and password are both admin.

![](_page_34_Picture_73.jpeg)

![](_page_34_Picture_74.jpeg)

#### Router Restart

This page allows you to configure restart settings for the router.

![](_page_35_Picture_61.jpeg)

![](_page_35_Picture_62.jpeg)

#### Firmware Upgrade

ComNet launches new firmware constantly to enhance router performance and functions. To upgrade firmware, download new firmware from ComNet's website to your PC and install it via Web upgrade. Make sure the firmware file matches the model of your router. It will take several minutes to upload and update the firmware. After upgrade completes successfully, reboot the router.

![](_page_35_Picture_63.jpeg)

### Save/Restore Configurations

This page allows you to save configurations or return settings to previous status. You can download the configuration file from the Web. Note: users using old versions of Internet Explorer may have to click on the warning on top of the browser and choose Download File.

![](_page_36_Picture_61.jpeg)

![](_page_36_Picture_62.jpeg)

#### Remote Management

The page allows you to configure remote management settings.

![](_page_37_Picture_64.jpeg)

![](_page_37_Picture_65.jpeg)

#### Miscellaneous

This page enables you to run ping test which will send out ping packets to test if a computer is on the Internet or if the WAN connection is OK. Enter a domain name or IP address in the destination box and click Ping to test.

![](_page_37_Picture_66.jpeg)

#### Event Warning Setting

When an error occurs, the device will notify you through system log, and SNMP messages. You can configure the system to issue a notification when specific events occur by checking the box next to the event.

#### Syslog Server Settings

![](_page_38_Picture_49.jpeg)

Label Description Syslog Server IP Enter the IP address of a remote server if you want the logs to be stored remotely. Leave it blank will disable remote syslog. Syslog Server Port Specifies the port to be logged remotely. Default port is 514.

### E-Mail

![](_page_39_Picture_37.jpeg)

Label Description SMTP Server Enter a backup host to be used when the primary host is unavailable. Server Port Specifies the port where MTA can be contacted via SMTP server E-mail Address 1-4 Enter the mail address that will receive notifications

### SMS

![](_page_40_Picture_32.jpeg)

![](_page_40_Picture_33.jpeg)

# SNMP Settings

![](_page_41_Picture_59.jpeg)

![](_page_41_Picture_60.jpeg)

#### 5.2.4 System Status

#### System Info

This page displays the detailed information of the router including model name, description, firmware version, WAN, and LAN settings.

![](_page_42_Picture_55.jpeg)

#### System Log

By checking in a specific box, the router will constantly log the events and provide the files for you to review. You can click Refresh to renew the page or Clear Logs to clear all or certain log entries.

![](_page_42_Picture_56.jpeg)

#### Traffic Statistics

This page displays network traffic statistics for packets both received and transmitted through Ethernet ports and wireless connections.

![](_page_42_Picture_57.jpeg)

## MECHANICAL INSTALLATION INSTRUCTIONS

#### ComNet Customer Service

Customer Care is ComNet Technology's global service center, where our professional staff is ready to answer your questions at any time. Email ComNet Global Service Center: customercare@comnet.net

![](_page_43_Picture_3.jpeg)

3 CORPORATE DRIVE | DANBURY, CT 06810 | USA T: 203.796.5300 | F: 203.796.5303 | TECH SUPPORT: 1.888.678.9427 | INFO@COMNET.NET 8 TURNBERRY PARK ROAD | GILDERSOME | MORLEY | LEEDS, UK LS27 7LE T: +44 (0)113 307 6400 | F: +44 (0)113 253 7462 | INFO-EUROPE@COMNET.NET

© 2018 Communications Networks Corporation. All Rights Reserved. "ComNet" and the "ComNet Logo" are registered trademarks of Communication Networks, LLC.